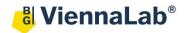

## QuickGuide: RealFast™ Genotyping on AB QuantStudio 5

## **Setup for Genotyping Assays:**

Open the QuantStudio Design & Analysis Software (QuickGuide is based on version 1.5.2) and click
 Create New Experiment.

Define Experiment Properties Name: Name of experiment

Instrument type: **QuantStudio 5 System** Block type: according to your instrument

Experiment type: **Genotyping** Chemistry: **TaqMan**® **Reagents** 

Run mode: Standard

• In **Method** select a sample volume of **20 μl** and setup the PCR program: optional but recommended: include Pre-PCR Read **30 sec** at **60°C**.

➤ Holding Stage: 3 min at 95°C

Cycling Stage: 40 cycles of 15 sec at 95°C and 1 min at 60°C. Make sure Data Collection On is enabled.

• In Plate Quick Setup define None as Passive Reference dye.

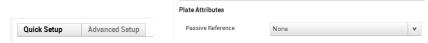

- In Plate Advanced Setup assign SNP Assay(s) and Samples to selected wells.
  - Select SNP Assay 1 and click Action and Edit and enter assay name. Keep default settings for reporter dyes:
    Allele 1 = VIC (corresponds to HEX-labeled probe)

Allele 2 = FAM (corresponds to FAM-labeled probe)

Include: V Pre-PCR Read Amplification V Post-PCR Read

60.0 °C

01:00

Quencher = NFQ-MGB

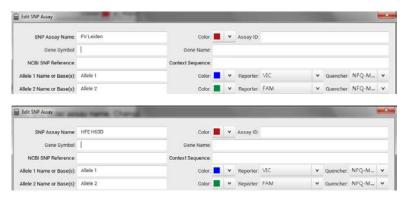

- » **Note**: In case you want to run several **different singleplex** RealFast<sup>™</sup> Assays in parallel, create New SNP Assay for each of the markers to be analyzed. «
- » Note: For multiplex RealFast™ Assays two SNP Assays have to be created one for each marker. «

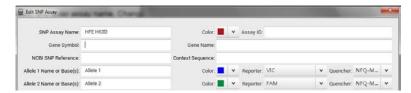

> Click Add to open a New SNP Assay and enter assay name. Change reporter dyes:

Allele 1 = CY5 (corresponds to CY5-labeled probe)

Allele 2 = ROX (corresponds to ROX-labeled probe)

Quencher = NFQ-MGB

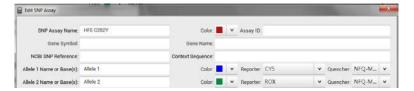

Click Add repeatedly to enter all your samples and controls.

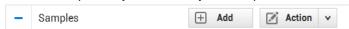

- ➤ Select the total number of wells per assay (2 Negative Controls + Positive Controls + number of samples) by click+drag in the grid in the Plate Layout.
- Assign SNP assay to selected wells by ticking the box next to the SNP Assay(s).
- » Note: For multiplex RealFast<sup>TM</sup> Assays assign both SNP Assays to the selected wells. «
- Define your Negative Control:
  - > Select a replicate (2 wells) in the plate layout by click+drag.
  - > Assign Negative Control to corresponding well by ticking the box next to the sample name.
  - Select "N" in the pull-down menu Task.

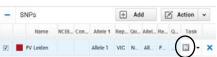

- Optional: Define your Positive Controls:
  - > In the plate layout select a well for each **Positive Control** by mouse click.
  - > Assign Positive Control to corresponding well by ticking the box next to the sample name.
  - > In the pull-down menu Task select
    - "1/1" for HEX- or Cy5-positive Control (in most cases WT-Control),
    - "2/2" for FAM- or ROX-positive Control (in most cases MUT-Control),
    - "1/2" for HEX-/FAM- or CY5-/ROX-positive Control (mix WT- and MUT-Control 1:1)

Alternatively, Positive controls can be defined as unknown ("U") (see below).

- » **Note**: For assignment of fluorophores to hydrolysis probes see Instructions for Use of the respective RealFast<sup>TM</sup> Assay. «
- Define your Samples:
  - In the plate layout select a well for each sample by mouse click.
  - > Assign sample to corresponding well by ticking the box next to the sample name.
  - > Select "U" in the **Task** pull-down menu.
- Load your reaction plate into the QuantStudio 5 instrument. Go to Run and press START RUN, select the serial number of the machine to start the run.

## **Analysis of Genotyping Assays:**

After completing a run or after opening an **Existing Experiment** the software displays the **Results**:

- The Amplification Plot appears automatically.
- If you have **different** RealFast<sup>TM</sup> Assays in one run, select appropriate samples by clicking **Action** and selecting **Select SNP Assay** in the dropdown menu.
- » Note: With multiplex RealFast<sup>TM</sup> Assays all 4 fluorophores are depicted in one Amplification Plot!
- To change the threshold according to the IFU click **All Targets**, select a target and move the threshold with the curser, then click **Analyze**.

FV Leiden

☑ negative control

## Allelic Discrimination Plot: Cartesian Plot type

> Always verify correct assignment of samples in the Allelic Discrimination Plot: e.g. select WT-

Control in the **Plate Advanced Setup** > corresponding point on the Allele 1 axis turns from red to turquoise.

➤ In case a sample appears as undetermined = x, verify correct amplification in the **Amplification Plot** and manually assign genotype with **Apply Call** in dropdown menu at the eye icon.

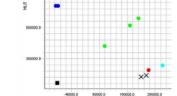

- Click Amplification Plot to control correct amplification of <u>all controls</u>:
  - Select the following plot settings at the eye icon:

> Plot Type: ∆Rn vs Cycle > Graph Type: Linear > Plot Color: Target.

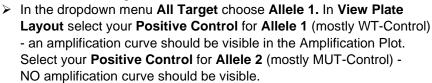

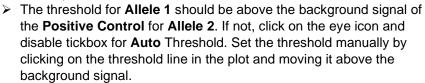

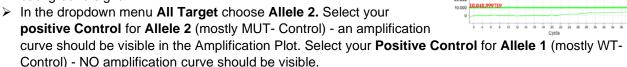

- ➤ The threshold for **Allele 2** should be above the background signal of the **Positive Control** for **Allele 1**. If not proceed as described above for threshold setting.
- ➤ Verify absence of any contamination in the **Negative Control**. No amplification should be visible, neither for Allele 1 nor for Allele 2.
- ➤ Choose **All Target.** Select your samples one by one and verify positive amplification.

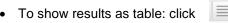

- > Adjust the table according to your needs by selecting/deselecting the listed features in View.
- To print a report select **File > Print Report** in the upper menu bar:
  - > Select data for the report according to your needs.
  - If you wish to export your data go to the **Export** tab and choose the file type and content

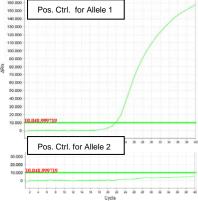